# **Broken Word Anchor with Select and Mask By Julie Singco**

Take your title from boring to outstanding by creating a broken word anchor. It's easy to do with a selection and a layer mask.

[www.DigitalScrapper.com](http://www.digitalscrapper.com/)

#### **Step 1: Prepare the Workspace**

● Open the template-dst-word-anchor-digitalscrapper.psd file (File > Open) from the downloads.

- In the Menu Bar, choose File > Duplicate to create a copy. (PS: Choose Image > Duplicate).
- In the dialog box, click OK.
- Close the original file.

### **Step 2: Customize the Title**

- In the Layers panel, double click on the thumbnail of the type layer to highlight the type.
- In the Tool Options, open the Font Picker and choose a font. I'm using Impact Regular. NOTE: Best font choices for this broken word anchor include bold, serif or sans serif fonts. Poor font choices are thin or script fonts. Words in all upper case will work better than words with a mixture of upper and lower case.
- Type your title word. I'm using HELLO.
- In the Layers panel, double click on the thumbnail of the type layer to highlight the type.
- In the Tool Options, set the Size to a number so the title word does not extend past the edges of the Paper Clipping Mask. I'm setting my Size to 250.

*NOTE: You may want to adjust the Size of the font for different words. The word should fit between the left and right sides of the paper clipping mask, with just a little bit of a gap*

● On the document, to reposition the word, hold down the Ctrl

key (Mac: Cmd key) and click and drag inside the bounding box. The top edge of the word should not be too close to the bottom edge of the Photo Clipping Mask. Title is too close to the Photo Clipping Mask. Title is too far away from the Photo Clipping Mask. Placement of the title is perfect.

● Click the checkmark to commit the type.

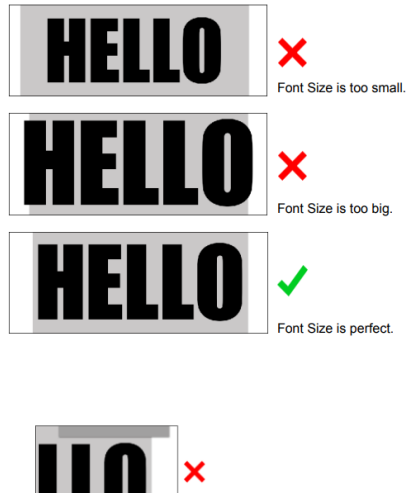

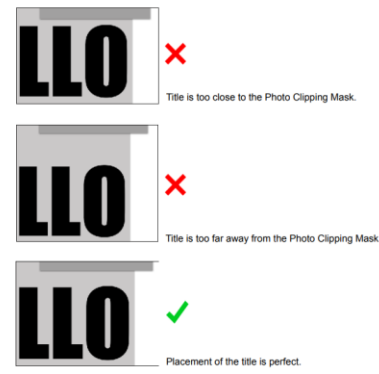

## **Step 3: Create a Cutout Around the Title**

• In the Layers panel, hold down the Ctrl key (Mac: Cmd key) and click on the thumbnail of the type layer to get a selection outline.

- In the Menu Bar, choose Select > Modify > Expand.
- In the dialog box, set Expand By to a number so the selection doesn't dip too much between letters. I'm setting my Expand By to 90 px. Click OK.

*NOTE: You may want to adjust the Expand By amount for different words. To redo expanding the selection, press Ctrl Z (Mac: Cmd Z) to undo the last step and then try again.* 

- In the Layers panel, click on the Paper Clipping Mask layer to make it the active layer.
- In the Layers panel, hold down the Alt key (Mac: Opt key) and click on the Add Layer Mask icon. Adding the Alt/Opt key will mask the selected pixels instead of the unselected pixels.

### **Step 4: Save and Add More Details**

● Save the document (File > Save As) as a layered PSD file with a unique name.

● Finish the page as desired. © DigitalScrapper Here's the page I made. I love how the broken word anchor emphasizes the title of my page. I clipped the same paper to both the Paper Clipping Mask and the Type layer, and then I transformed the paper clipped to the title to make the pattern smaller.

ти

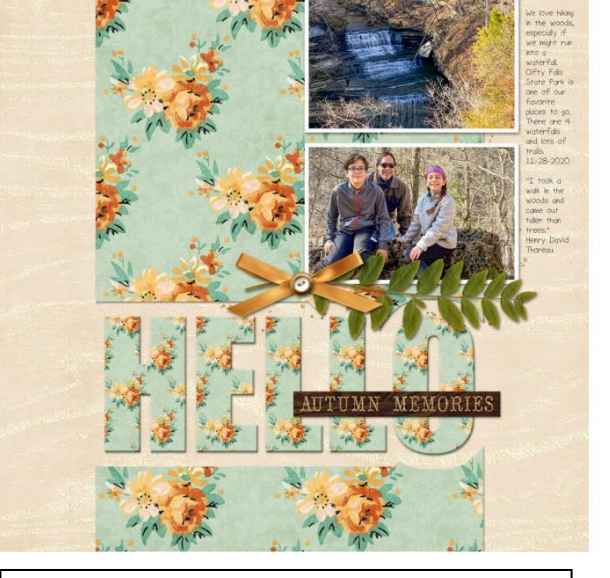

**From this PSD file to the Finished Product**

Credits: Page and photos: Julie Singco Kit: Blissful Autumn Days by Kristin Cronin-Barrow Fonts: Sorbet LTD, Impact © DigitalScrapper

I also added a broken word anchor to my birthday card. The possibilities are endless. Credits: Card: Julie Singco Kit: Make a Wish by Kim Broedelet Font: Impact © DigitalScrapper

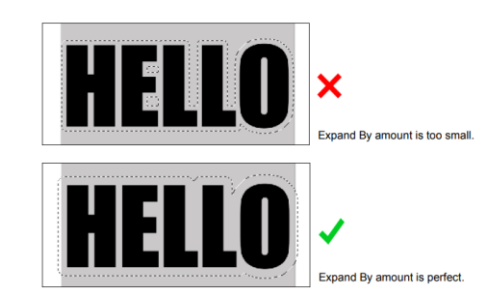